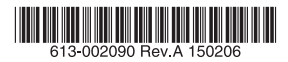

IEEE 802.11a/b/g/n Wireless LAN Access Point

## *AT-MWS AP series*

## Reference Manual

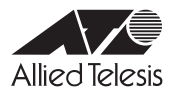

### **Table of Contents**

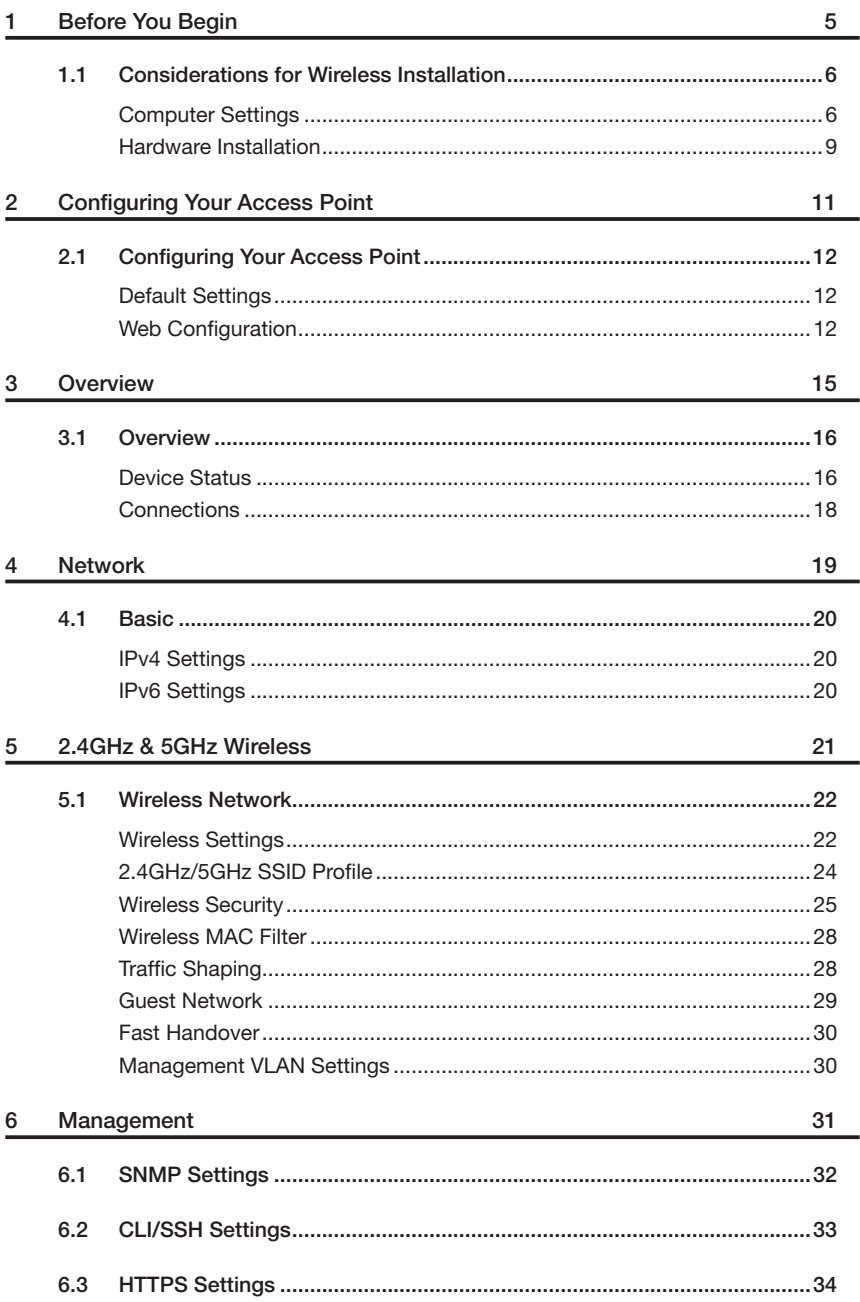

#### **Table of Contents**

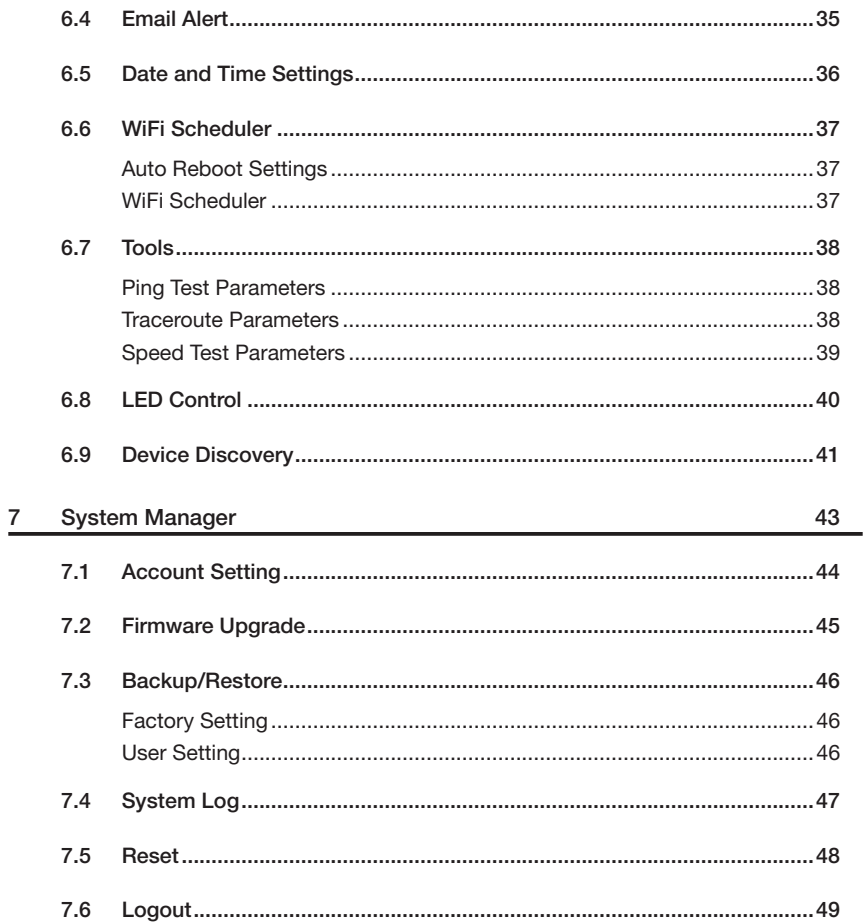

## 1

## <span id="page-4-0"></span>**Before You Begin**

## <span id="page-5-0"></span>**1.1 Considerations for Wireless Installation**

The operating distance of all wireless devices can often not be pre-determined due to a number of unknown obstacles in the environment in which the device is deployed. Obstacles such as the number, thickness, and location of walls, ceilings, or other objects that the AT-MWS600AP/AT-MWS900AP's wireless signals must pass through can weaken the signal. Here are some key guidelines for allowing the AT-MWS600AP/AT-MWS900AP to have an optimal wireless range during setup.

- Keep the number of walls and/or ceilings between the AT-MWS600AP/AT-MWS900AP and other network devices to a minimum. Each wall and/or ceiling can reduce the signal strength, resulting in a lower overall signal strength.
- Building materials make a difference. A solid metal door and/or aluminum stubs may have a significant negative effect on the signal strength of the AT-MWS600AP/ AT-MWS900AP. Locate your wireless devices carefully so the signal can pass through drywall and/or open doorways. Materials such as glass, steel, metal, concrete, water (example: fish tanks), mirrors, file cabinets, and/or brick can also diminish wireless signal strength.
- Interference from your other electrical devices and/or appliances that generate RF noise can also diminish the AT-MWS600AP/AT-MWS900AP's signal strength. The most common types of devices are microwaves or cordless phones.

#### **Computer Settings**

In order to use the AT-MWS600AP/AT-MWS900AP, you must first configure the TCP/ IPv4 connection of your Windows 7/8 computer system. The following shows the procedures for setting a Windows 7 PC.

*1* Click the Start button and open the Control Panel.

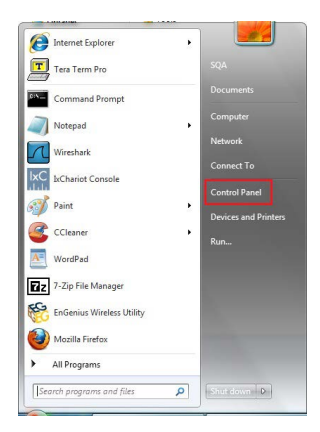

 Click View network status and tasks in the Network and Internet section, then select Change adapter settings.

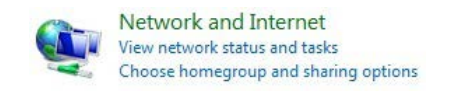

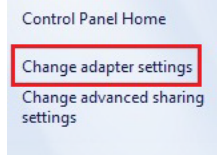

Right click on Local Area Connection and select Properties.

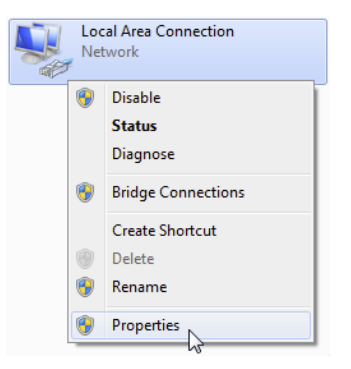

Select Internet Protocol Version 4 (TCP/IPv4) and then select Properties.

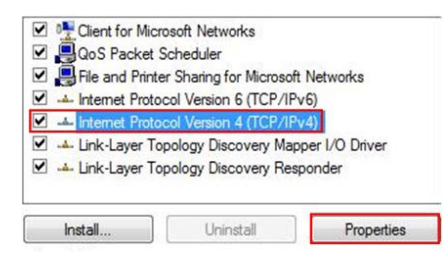

#### **1.1 Considerations for Wireless Installation**

*5* Select Use the following IP address and enter an IP address that is different from the AT-MWS600AP/AT-MWS900AP and Subnet mask, then click OK.

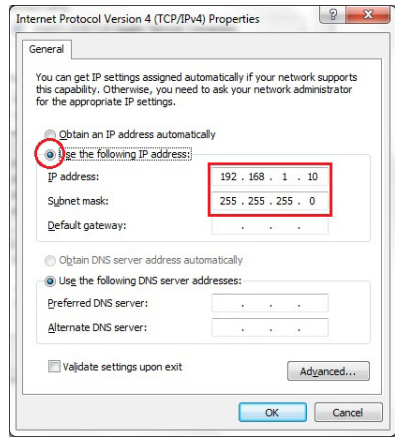

Note: Ensure that the IP address and Subnet mask are on the same subnet as the device.  $\sum_{\text{Tins}}$  For example:

- ・ AP IP address: 192.168.1.230 (default setting)
- ・ PC IP address: 192.168.1.1 192.168.1.229
	- 192.168.1.231 192.168.1.254
- ・ PC Subnet mask: 255.255.255.0

#### <span id="page-8-0"></span>**Hardware Installation**

- *1* Ensure that the computer in use has an Ethernet Controller port (RJ-45 Ethernet Port). For more information, verify with your computer's user manual.
- *2* Connect one end of the Category 5e Ethernet cable into the RJ-45 port of the AT-MWS600AP/AT-MWS900AP and the other end to the RJ-45 port of the computer. Ensure that the cable is securely connected to both the AT-MWS600AP/AT-MWS900AP and the computer.
- *3* Connect the Power Adapter DC connector to the DC-IN port of the AT-MWS600AP/ AT-MWS900AP and the Power Adapter to an available electrical outlet. Once both connections are secure, verify the following:
	- a) Ensure that the POWER light is on (it will be orange).
	- b) Ensure that the 2.4 GHz/5 GHz WLAN light is off.
	- c) Ensure that the LAN (Computer/AT-MWS600AP/AT-MWS900AP Connection) light is on (it will be blue).
	- d) Once all three lights are on, proceed to set up the Access Point using the computer.

## 2

## <span id="page-10-0"></span>**Configuring Your Access Point**

## <span id="page-11-0"></span>**2.1 Configuring Your Access Point**

This section will show you how to configure the device using the web-based configuration interface.

#### **Default Settings**

Please use your Ethernet port or wireless network adapter to connect the Access Point.

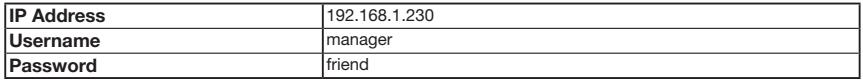

#### **Web Configuration**

*1* Open a web browser (Microsoft Internet Explorer 9 or later) and enter the IP Address http://192.168.1.230.

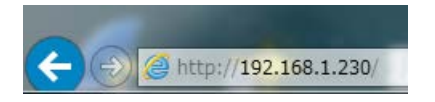

Note: If you have changed the default LAN IP Address of the Access Point, ensure you Tips enter the correct IP Address.

*2* The default username is manager and the password is friend. Once you have entered the correct username and password, click the Login button to open the webbased configuration page.

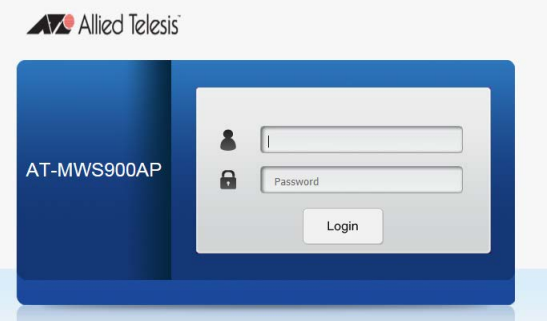

#### If successful, you will be logged in and see the AT-MWS AP series User Menu.

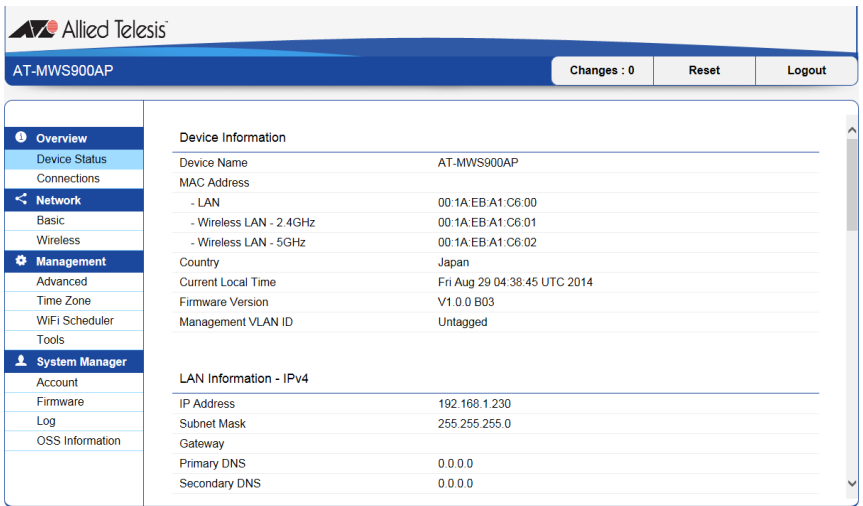

# <span id="page-14-0"></span>3

## **Overview**

<span id="page-15-0"></span>The Overview section contains the following options:

- Device Status
- Connections

The following sections describe these options.

#### **Device Status**

Clicking the Device Status link under the Overview menu shows the status information about the current operating mode.

The Device Information section shows general system information such as Device Name, MAC address, Current Time, Firmware Version, and Management VLAN ID

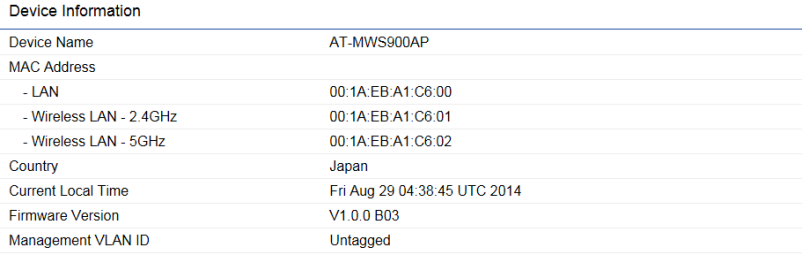

• The LAN Information section shows the Local Area Network settings such as the LAN IP Address, Subnet mask, Gateway, DNS Address, and DHCP Client.

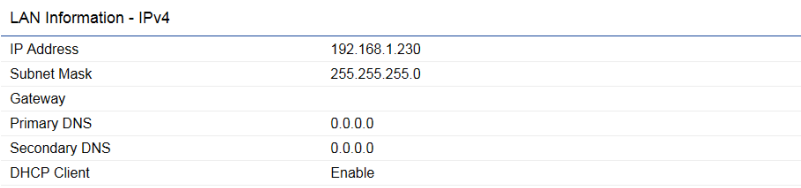

#### LAN Information - IPv6

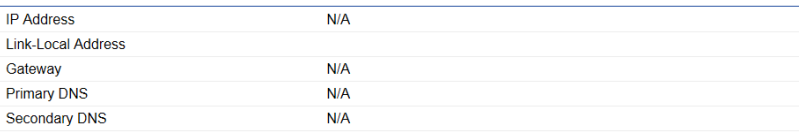

• The Wireless LAN Information 2.4 GHz/5GHz section shows wireless information such as Operating Mode, Frequency, and Channel. Since the AT-MWS AP supports multiple-SSIDs, information about each SSID and security settings are displayed.

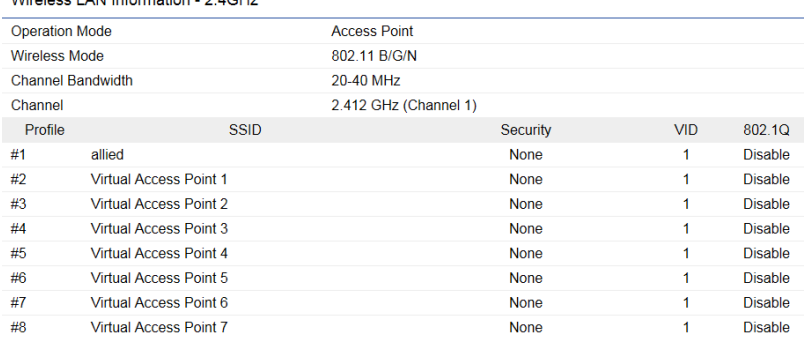

#### $Mirolone 1 \wedge N$  Information  $24 \wedge H$

#### Wireless LAN Information - 5GHz

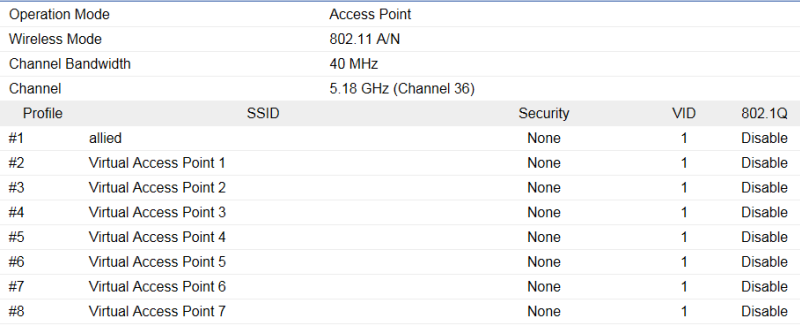

#### <span id="page-17-0"></span>**Connections**

Clicking the Connections link under the Device Status menu displays the list of clients associated to the AT-MWS AP's 2.4GHz/5GHz, along with the MAC address, TX, RX and signal strength for each client. Clicking Kick in the Block column removes this client.

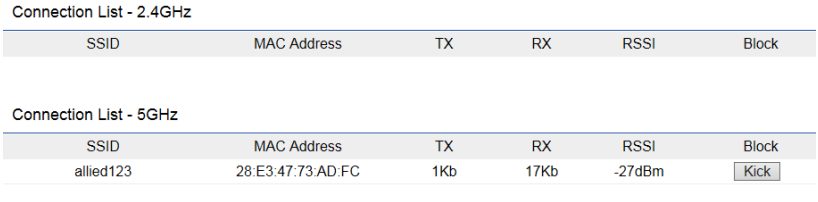

Refresh

Click Refresh to refresh the Connection List page.

# <span id="page-18-0"></span>4

## **Network**

## <span id="page-19-0"></span>**4.1 Basic**

This page allows you to modify the device's IP settings.

#### **IPv4 Settings**

**IPv4 Settings** 

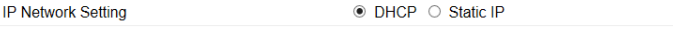

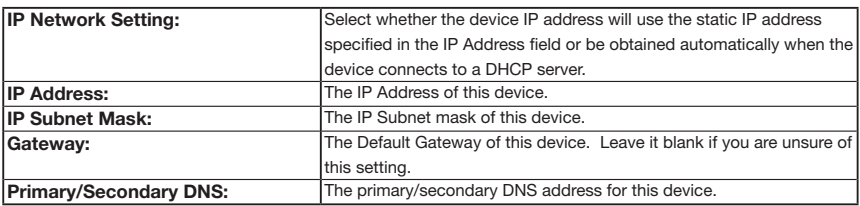

#### **IPv6 Settings**

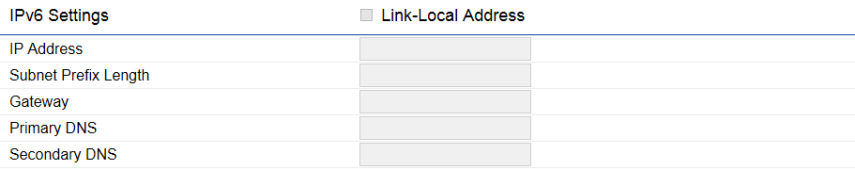

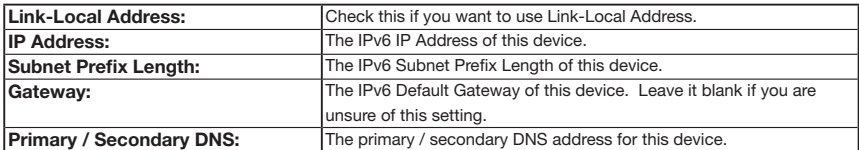

## 5

## <span id="page-20-0"></span>**2.4GHz & 5GHz Wireless**

### <span id="page-21-0"></span>**5.1 Wireless Network**

This page displays the current status of the Wireless settings of the AT-MWS AP.

#### **Wireless Settings**

#### **Wireless Settings**

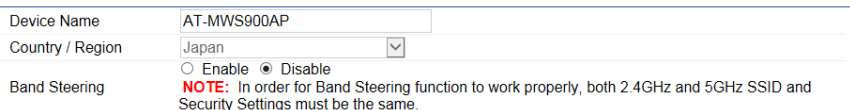

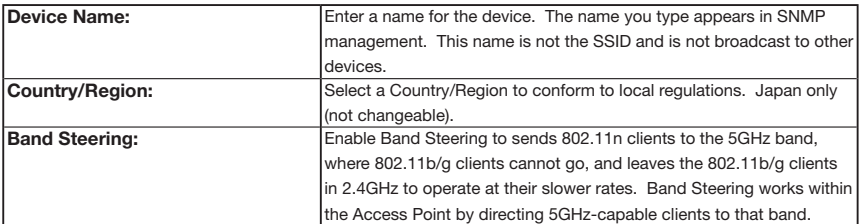

Note: In order for the Band Steering function to work properly, both the 2.4GHz and the 5GHz SSID and security settings must be under the same selection settings.

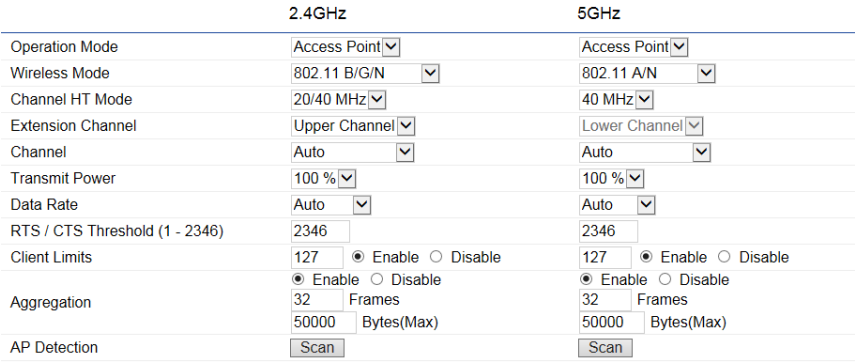

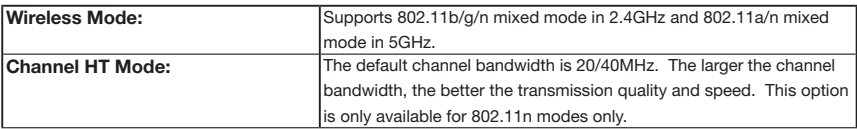

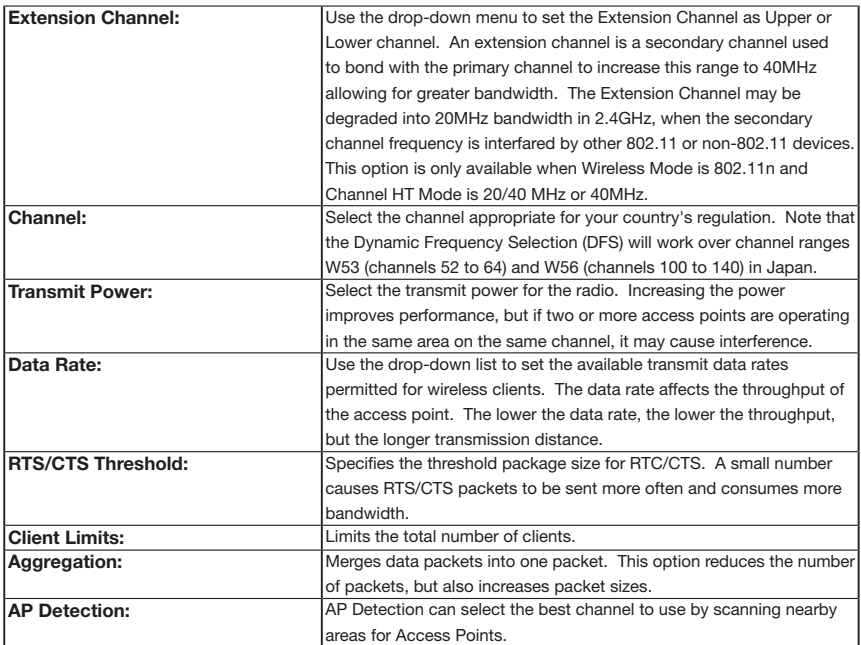

#### <span id="page-23-0"></span>**2.4GHz/5GHz SSID Profile**

Under Wireless Settings, you can edit the SSID profile to fit your needs. Click Edit under the SSID you would like to make changes to.

#### Wireless Settings - 2.4GHz

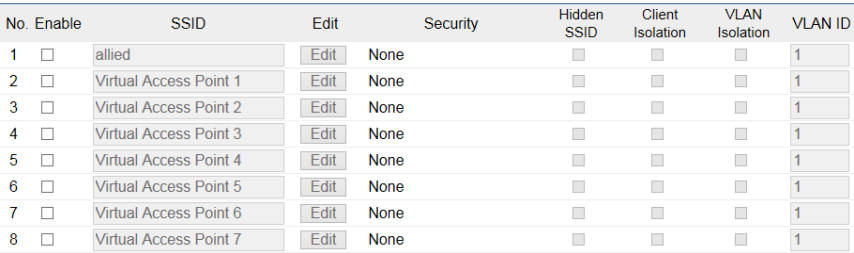

#### Wireless Settings - 5GHz

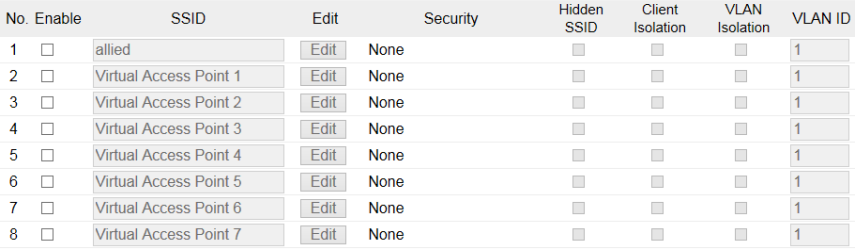

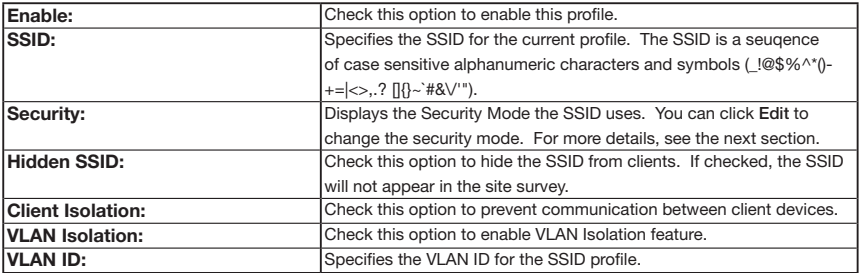

#### <span id="page-24-0"></span>**Wireless Security**

The Wireless Security section lets you configure the AT-MWS AP's security modes: WEP, WPA-PSK, WPA2-PSK, WPA-PSK Mixed, WPA-Enterprise, WPA2-Enterprise and WPA Mixed Enterprise.

It is strongly recommended that you use WPA2-PSK. Click on the Edit button under Wireless Settings next to the SSID to change the security settings.

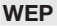

Wireless Security - 5GHz

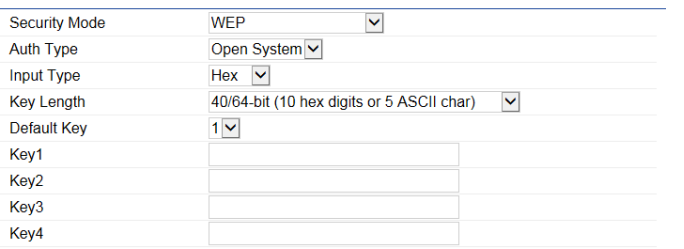

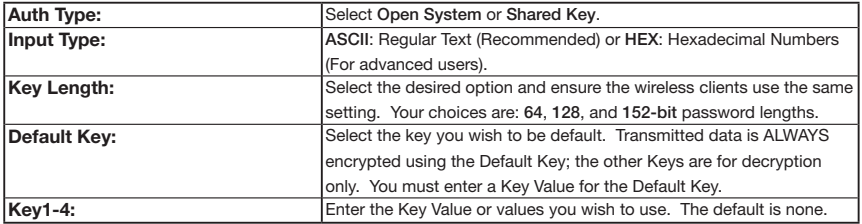

#### **WPA-PSK/WPA2-PSK (Pre-Shared Key)**

#### Wireless Security - 5GHz

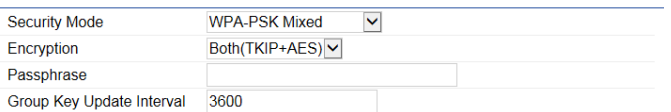

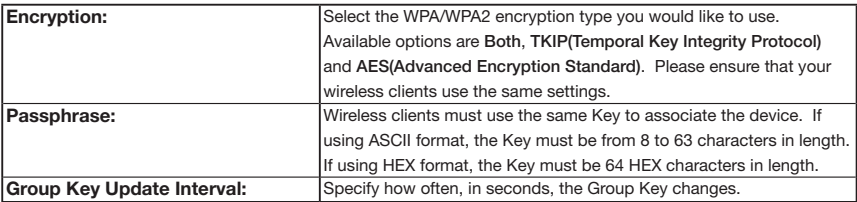

#### **WPA/WPA2-Enterprise**

#### Wireless Security - 5GHz

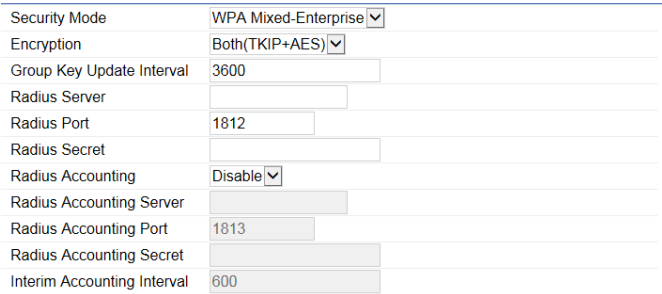

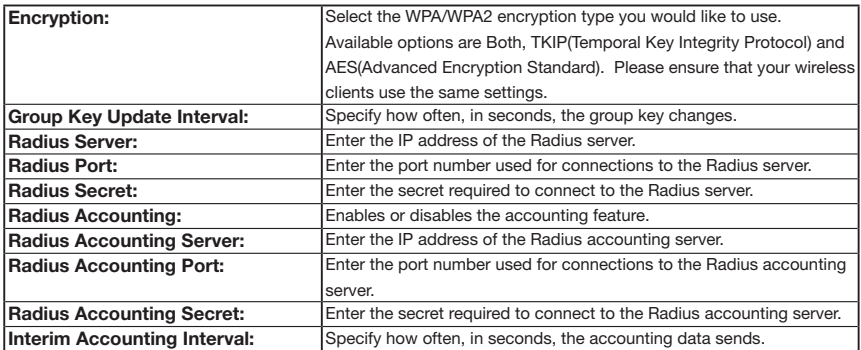

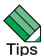

Note: 802.11n does not allow WEP/WPA-PSK TKIP/WPA2-PSK TKIP security mode. The Tips connection mode will automatically change from 802.11n to 802.11g.

#### <span id="page-27-0"></span>**Wireless MAC Filter**

Wireless MAC Filter is used to allow or deny network access to wireless clients (computers, tablet PCs, NAS, smart phones, etc.) according to their MAC addresses. You can manually add a MAC address to restrict permission to access AT-MWS AP. The default setting is: Disable Wireless MAC Filter.

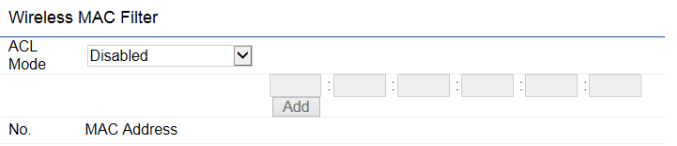

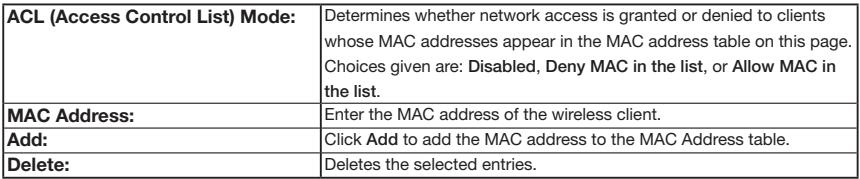

#### **Traffic Shaping**

Traffic Shaping regulates the flow of packets leaving an interface to deliver improved Quality of Service.

#### **Wireless Traffic Shaping**

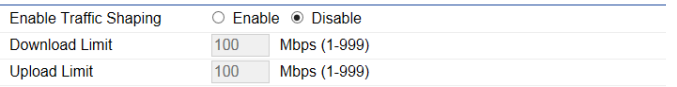

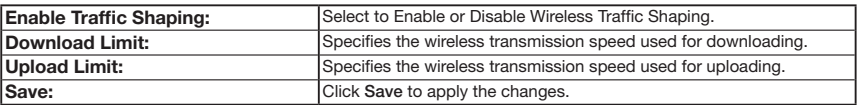

#### <span id="page-28-0"></span>**Guest Network**

The Guest Network function allows administrators to grant Internet connectivity to visitors or guests while keeping other networked devices (computers and hard drives) and sensitive personal or company information private and secure.

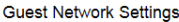

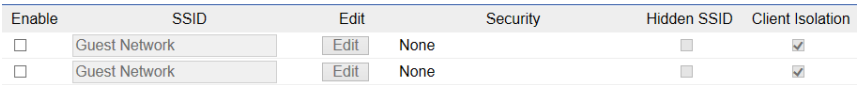

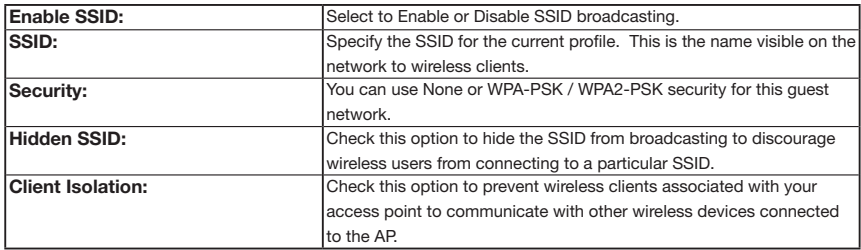

After enabling Guest Network in the SSID Config page, assign an IP Address, Subnet Mask and DHCP server IP address range for this Guest Network.

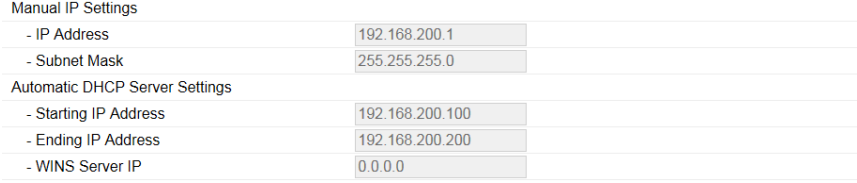

#### **Manual IP Settings**

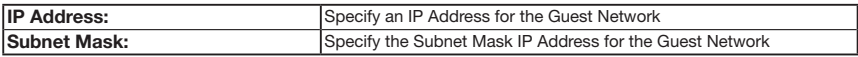

#### **Automatic DHCP Server Settings**

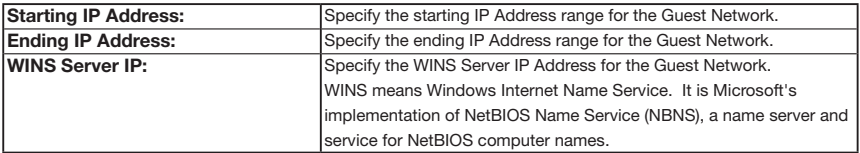

#### <span id="page-29-0"></span>**Fast Handover**

**Contract Contract Contract** 

With Fast Handover enabled, the AP will send a disassociation request to the wireless client and let it find another AP to handover and associate upon detecting the wireless client's RSSI value lower than specified. The RSSI value can be adjusted to allow more clients to stay associated to this AP. Note that setting the RSSI value too low may cause wireless clients to reconnect frequently.

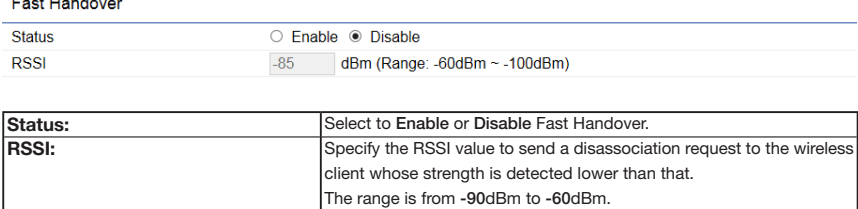

#### **Management VLAN Settings**

This section allows you to assign a VLAN tag to the packets. A VLAN is a group of computers on a network whose software has been configured so that they behave as if they were on a separate Local Area Network (LAN). Computers on VLAN do not have to be physically located next to one another on the LAN.

```
Management VLAN Settings
```
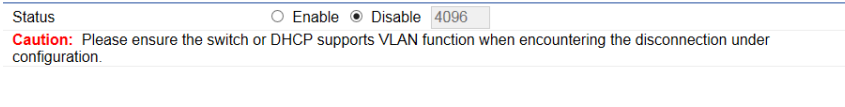

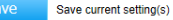

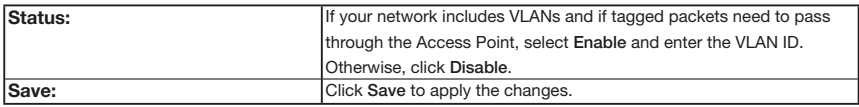

Note: If you reconfigure the Management VLAN ID, you may lose your connection to the AT-Tips MWS AP. Verify that the DHCP server supports the reconfigured VLAN ID and then reconnect to the AT-MWS AP using the new IP address.

# 6

## <span id="page-30-0"></span>**Management**

## <span id="page-31-0"></span>**6.1 SNMP Settings**

This page allows you to assign the Contact Details, Location, Community Name, and Trap Settings for Simple Network Management Protocol (SNMP). This is a networking management protocol used to monitor network attached devices. SNMP allows messages (called protocol data units) to be sent to various parts of the network. Upon receiving these messages, SNMP compatible devices (called agents) returns the data stored in their Management Information Bases. To configure SNMP Settings, click under the Advanced tab on the side bar under Management.

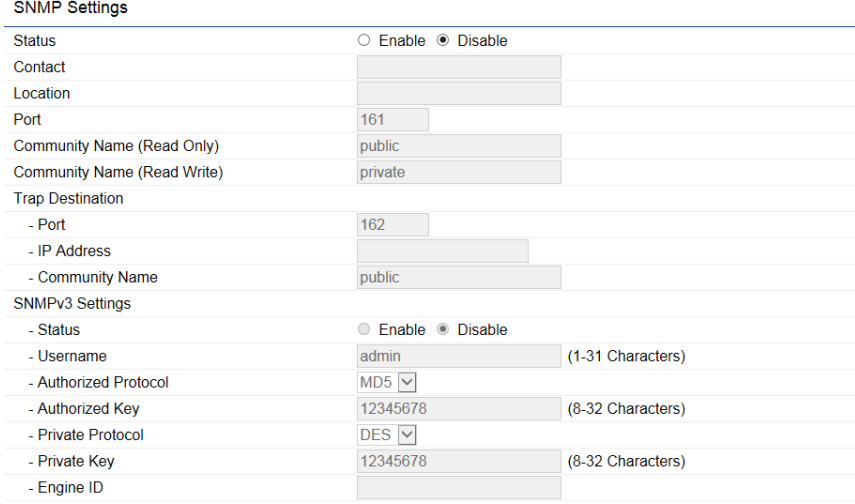

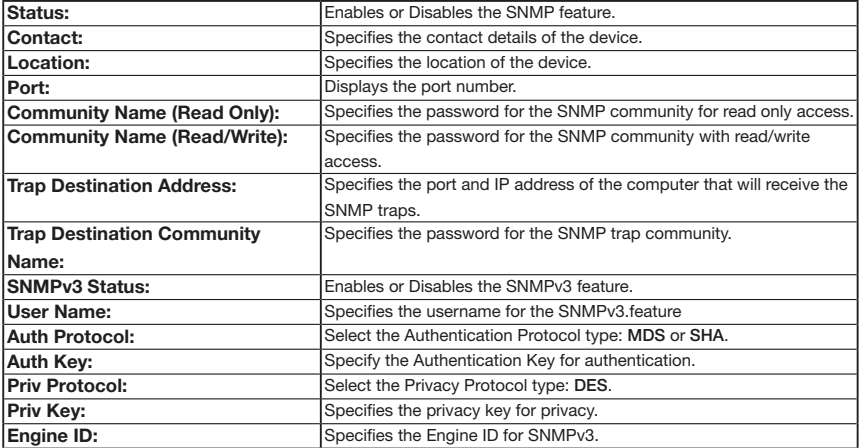

## <span id="page-32-0"></span>**6.2 CLI/SSH Settings**

Most users will configure the device through the graphical user interface (GUI). However, for those who prefer an alternative method there is the command line interface (CLI). The CLI can be access through a command console, modem or Telnet connection. For security's concern, you can enable SSH (Secure Shell) to establish a secure data communication.

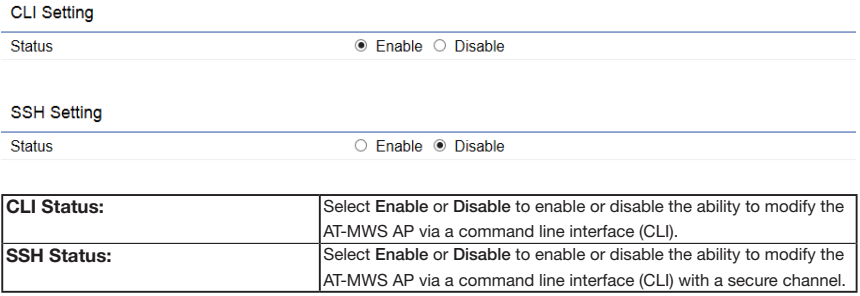

## <span id="page-33-0"></span>**6.3 HTTPS Settings**

Hypertext Transfer Protocol Secure (HTTPS) is a communications protocol for secure communication over a computer network, with especially wide deployment on the Internet. Technically, it is not a protocol in and of itself; rather, it is the result of simply layering the Hypertext Transfer Protocol (HTTP) on top of the SSL/TLS protocol, thus adding the security capabilities of SSL/TLS to standard HTTP communications.

#### **HTTPS Settings**

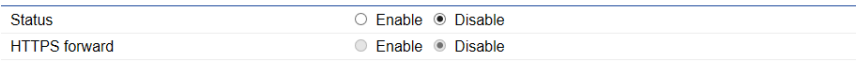

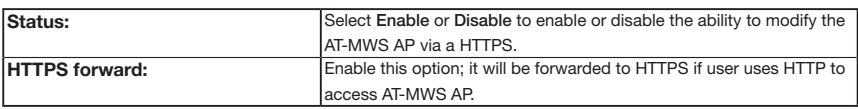

## <span id="page-34-0"></span>**6.4 Email Alert**

AT-MWS AP will send email alerts when AT-MWS AP's configuration has been changed.

**Email Alert** 

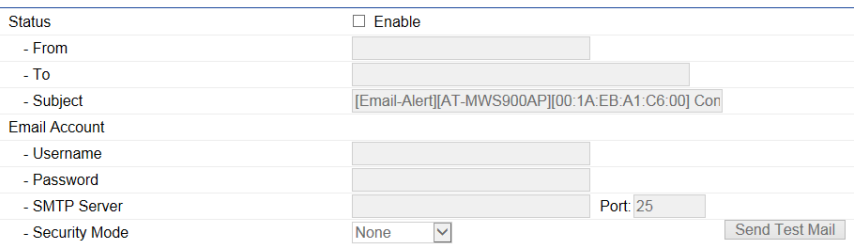

Apply

Apply saved settings to take effect

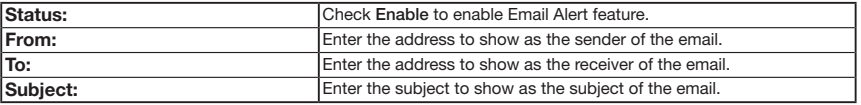

#### **Email Account**

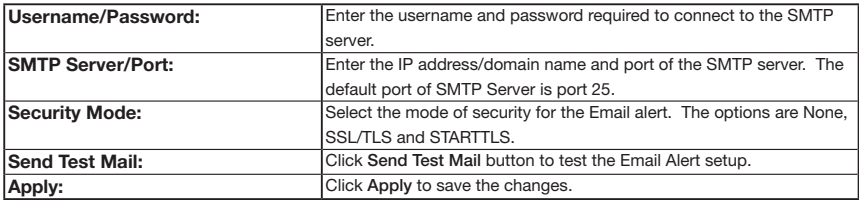

## <span id="page-35-0"></span>**6.5 Date and Time Settings**

This page allows you to set the internal clock of the AT-MWS AP. To access the Date and Time settings, click Time Zone under the Management tab on the side bar.

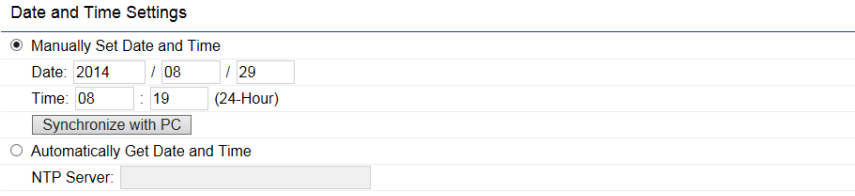

#### Time Zone

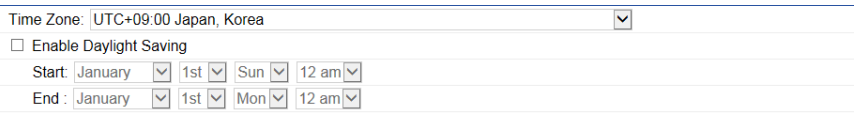

Apply

Apply saved settings to take effect

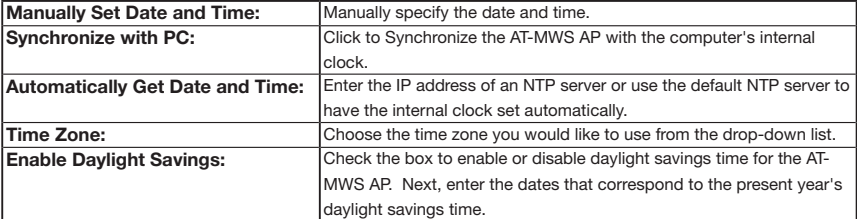

Click Apply to save the changes.

## <span id="page-36-0"></span>**6.6 WiFi Scheduler**

Use the schedule function to reboot AT-MWS AP or control the wireless availability on a routine basis. The Schedule function relies on the GMT time setting acquired from a network time protocol (NTP) server. For details on how to connect the AT-MWS AP to an NTP server, see Date and Time Settings.

#### **Auto Reboot Settings**

You can specify how often you would like to reboot the AT-MWS AP.

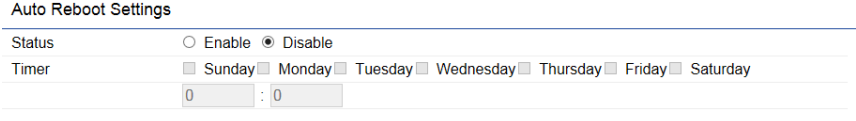

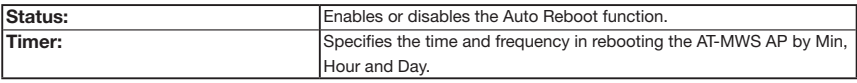

#### **WiFi Scheduler**

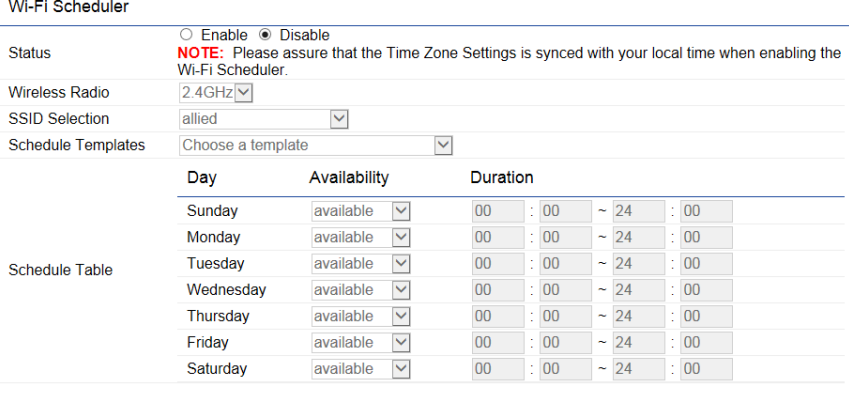

#### Save Save current setting(s)

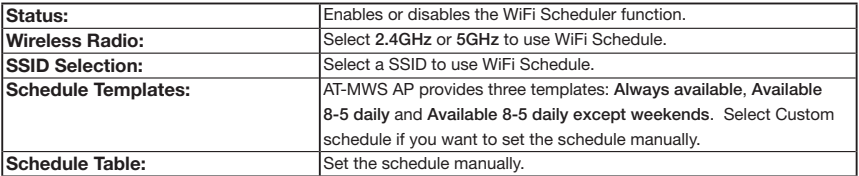

## <span id="page-37-0"></span>**6.7 Tools**

This section allows you to analyze the connection quality of the AT-MWS AP and trace the routing table to a target in the network.

#### **Ping Test Parameters**

#### **Ping Test Parameters**

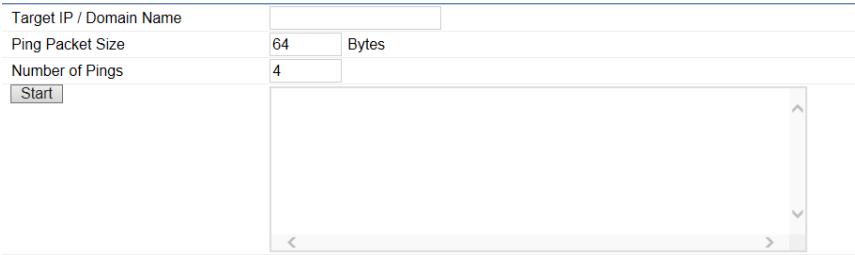

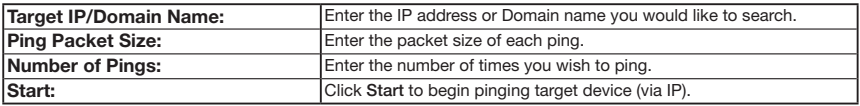

#### **Traceroute Parameters**

#### **Traceroute Test Parameters**

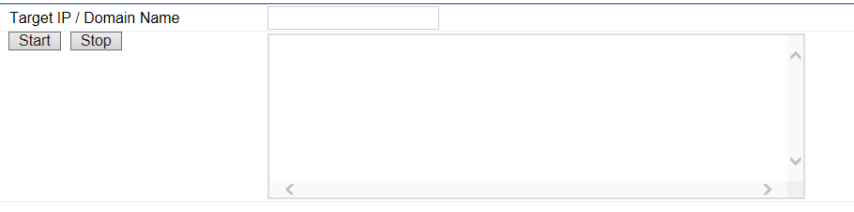

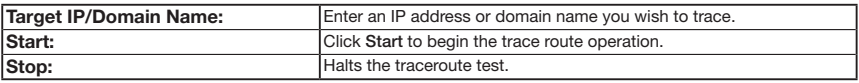

#### <span id="page-38-0"></span>**Speed Test Parameters**

#### Speed Test Parameters

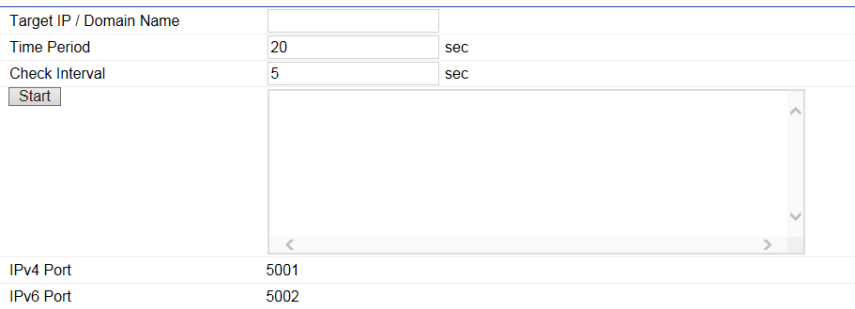

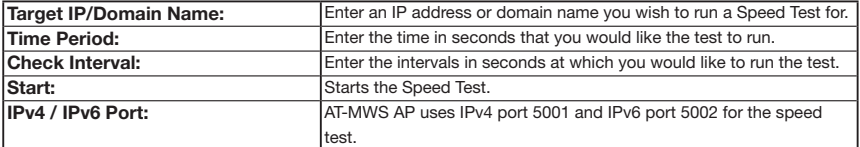

<span id="page-39-0"></span>This section allows you to control the LED control functions: Power status, LAN interface and 2.4GHz/5GHz WLAN interface.

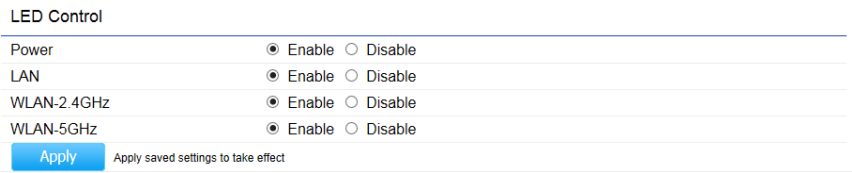

Click Apply to save the settings after selecting your choices from the boxes.

## <span id="page-40-0"></span>**6.9 Device Discovery**

Under Device Discovery, you can choose for the AT-MWS AP to automatically scan for local devices to connect to. Click Scan to begin the process.

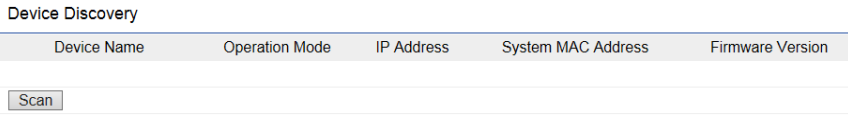

# 7

## <span id="page-42-0"></span>**System Manager**

## <span id="page-43-0"></span>**7.1 Account Setting**

This page allows you to change the AT-MWS AP username and password. By default, the username is manager and the password is friend. The password can contain from 0 to 12 alphanumeric characters and is case sensitive.

#### **Account Settings Administrator Username** manager **Current Password New Password Verify Password**

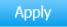

Apply saved settings to take effect

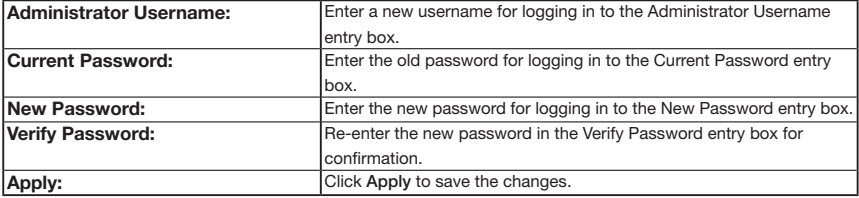

Note: it is highly recommended that you change your password to something more unique for Tips greater security.

## <span id="page-44-0"></span>**7.2 Firmware Upgrade**

This page allows you to upgrade the Firmware of the AT-MWS AP.

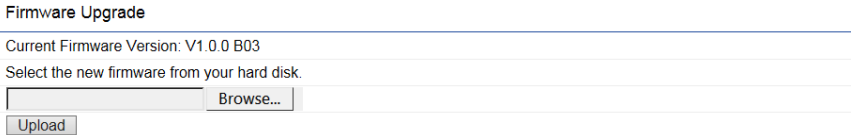

To Perform the Firmware Upgrade:

- *1* Click the Browse… button and navigate the OS File System to the location of the Firmware upgrade file.
- *2* Select the upgrade file. The name of the file will appear in the Upgrade File field.
- *3* Click the Upload button to commence the Firmware upgrade.

Note: The device is unavailable during the upgrade process and must restart when the upgrade is completed. Any connections to or through the device will be lost.

## <span id="page-45-0"></span>**7.3 Backup/Restore**

This page allows you to save the current device configurations. When you save the configurations, you can also reload the saved configurations into the device through the Restore New Settings from a file folder. If extreme problems occur, or if you have set the AT-MWS AP incorrectly, you can use the Reset button in the Reset to Default section to restore all the configurations of the AT-MWS AP to the original default settings. To Configure the Backup/Restore Settings, click Firmware under the Systems Manager tab.

#### **Backup/Restore Settings**

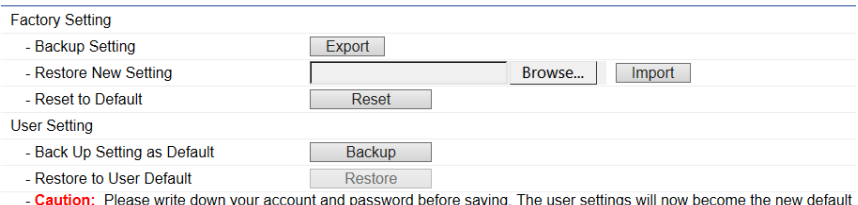

settings at the next successful login.

Important: Do not edit or modify a backup configuration file.

#### **Factory Setting**

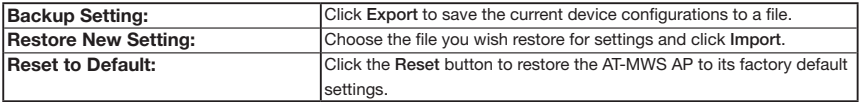

#### **User Setting**

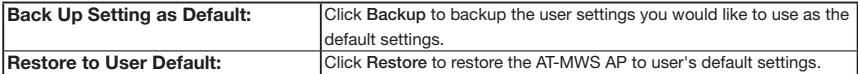

## <span id="page-46-0"></span>**7.4 System Log**

This page allows you to setup the System Log and local log functions of the AT-MWS AP. Click Log under the Systems Manager tab to open up the System Log page.

**System Log** 

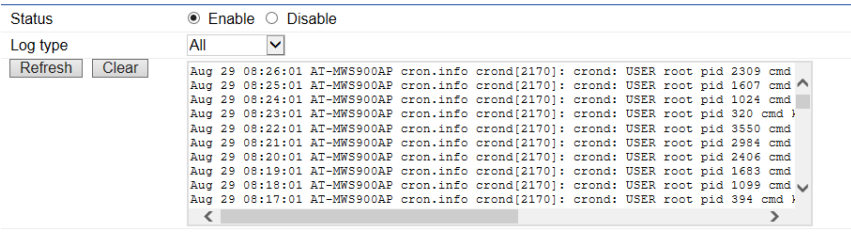

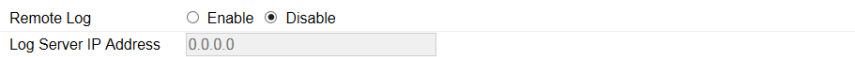

Apply

Apply saved settings to take effect

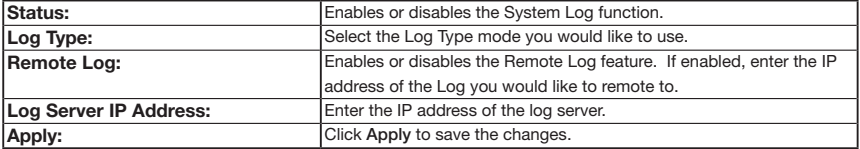

## <span id="page-47-0"></span>**7.5 Reset**

In some circumstances, you may be required to force the device to reboot. Click on Reboot the Device to reboot the device.

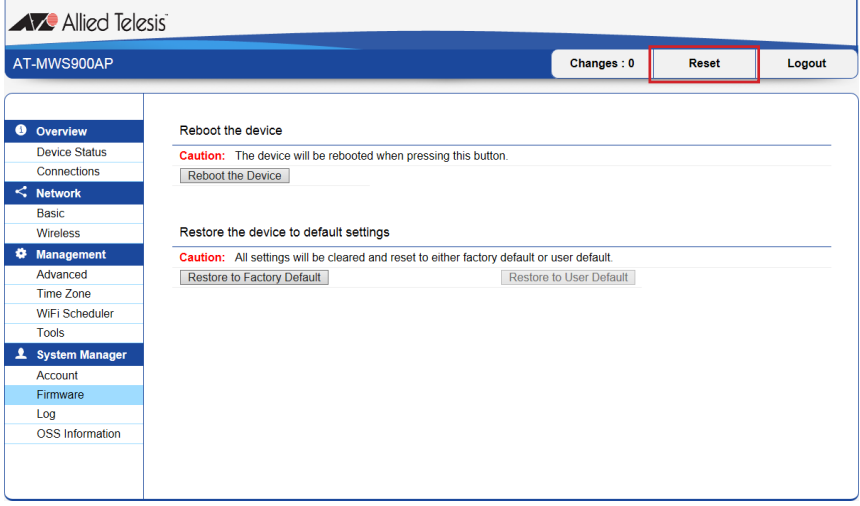

<span id="page-48-0"></span>Click Logout, it will pop up a warning window. Click OK to logout.

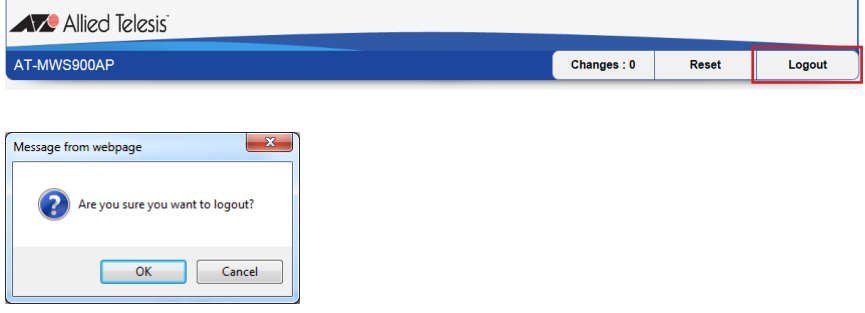

#### **Copyright Notice**

© 2015 Allied Telesis Holdings, K.K. All rights reserved. Information in this document is subject to change without notice.

#### **About Trademarks**

Microsoft ®, Windows ® and Internet Explorer ® are trademarks of Microsoft corporation, registered in the U.S. and other countries.

All company names, logos, and product designs that are trademarks or registered trademarks are the property of their respective owners.

#### **Revision History**

January 2015 Rev.A Initial release

Allied Telesis K.K.